## Megadap ETZ21 Pro

## ファームウェア(マウントアダプター内部ソフトウェア)の更新方法

## 〈 現バージョンの確認方法 〉

- ① カメラにマウントアダプター ETZ21 Proとレンズを取り付けて、電源をONにします。
- ② カメラの MENU ボタンを押して、[セットアップメニュー] > [ファームウェアバージョン] を選択します。
- ③ カメラとレンズのファームウェアバージョンが表示されます。
- 1. 焦点工房サポートページから最新のファームウェアをダウンロードします。

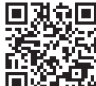

http://www.stkb.co.jp/support.html#etz21Pro

2. カードリーダー等を使って、「.bin」形式のファイルをメモリーカードのルートディレクトリにコピ ーします。

※ファイルは、必ずメモリーカードのルートディレクトリ(一番上の階層)にコピーしてください。メモリーカード内にフ ォルダーを作成してからコピーすると、カメラがファームウェアのファイルを認識できません。

- 3. アダプターとレンズをカメラに取り付けます。
- 4. ファイルをコピーしたメモリーカードをカメラに挿入し、カメラの電源をONにします。
- 5. [セットアップメニュー]>[ファームウェアバージョン]を選択し、画面の指示に従ってファームウェ アのバージョンアップを行います。バージョンアップ完了のメッセージが表示されたら、カメラの 電源をOFFにします。
- 6. カメラの電源をONにして、ファームウェアが新しいバージョンに更新されていることを確認します。